# **Лабораторна робота №8 "Розрахунок цифрових фільтрів у пакеті MatLab з урахуванням квантування"**

**Обладнання:** Персональний комп'ютер, програмне середовище MATLAB<sub>65</sub>

### **Мета й завдання:**

- вивчення можливостей проектування цифрових фільтрів за допомогою пакета fdatool з бібліотеки Filter Desing;

- одержання навичок проектування цифрових фільтрів;

- вивчення характеристик цифрових фільтрів, у яких всі операції над даними виконуються з машинною точністю;

- вивчення характеристик цифрових фільтрів з урахуванням квантування за рівнем.

# **1. Проектування цифрових фільтрів за допомогою пакета Filter Desing**

Головне вікно програми fdatool з бібліотеці Filter Desing показане на Рис.1. Воно з'являється на екрані після завантаження програми, що викликається наступним ім'ям: >>fdatool

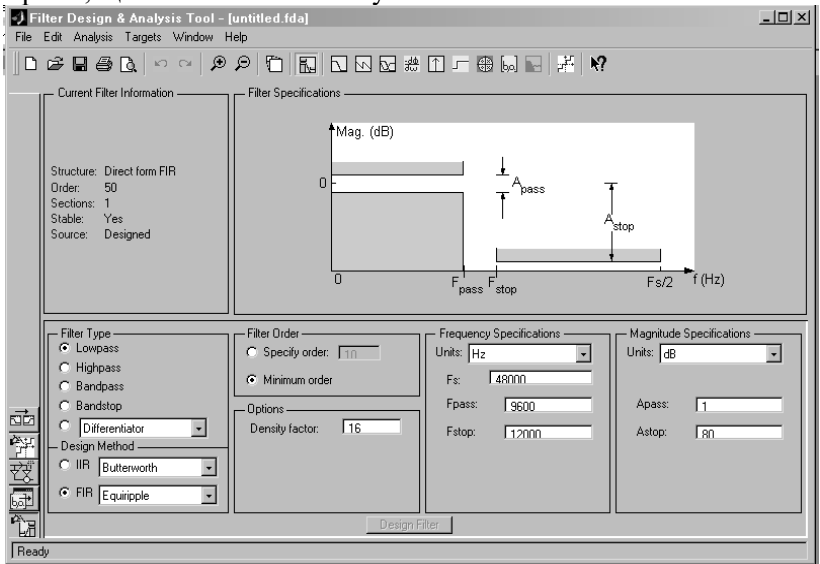

Рис.1. Головне вікно програми fdatool

З Рис.1 видно, що головне вікно включає кілька областей для уведення й виводу необхідної інформації. Розглянемо ці області в послідовності, що застосовується при розробці фільтра. Насамперед, розробник повинен зробити вибір між фільтрами з нескінченними й кінцевими імпульсними характеристиками (IIR або FIR), що підтверджується відповідним прапорцем в області Design Method. При активному вікні FIR можна викликати спадаючими меню, що пропонує кілька варіантів проектування фільтрів. За замовчуванням програма пропонує фільтр Eguiripple (фільтр із рівномірними пульсаціями). Проектування фільтрів за допомогою вікон (Window), робить активним підменю Window, вибір якого активізує область Window, у спадаючому меню якого з'являються найпоширеніші типи вікон. За замовчуванням програма fdatool пропонує вікно Кайзера (Kaiser).

Після того, як обраний тип імпульсної характеристики фільтра й метод його проектування, задаємо тип фільтра - область Filter Type. Програма fdatool пропонує наступні типи фільтрів:

-Low pass (нижніх частот);

- High pass (високих частот);

- Band pass (смуговий фільтр);

- Band stop (режекторний фільтр);

Область Filter type має ще спадаюче меню, у якому розташовані спеціалізовані цифрові ланцюги:

 $-$  Differentiator (диффенциатор);

- Hilbert Transformer (перетворювачі Гильберта);

- Multiband (многополосный фільтр) і т.д.

При виборі типу фільтра, наприклад Band pass, в області Filter Specification з'являється поле, у якому представляються основні характеристики фільтра. У правому нижньому куті розташовані області Freguency Specification й Magnutide Specifications (частотні й амплітудні специфікації, відповідно). Перша з них містить окна для введення значень частоти дискретизації Fs, граничних частот смуг затримки (Fstop1 Fstop2) і граничних частот смуг пропускання (Fpass1 й Fpass2), а також одиниці виміру частоти (Units) при побудові АЧХ. Причому кількість граничних частот залежить від типу фільтра, що задається в розділі Filter Type. Друга область - Magnitude Specification - дозволяє задати одиниці виміру амплітуди (Units) і обмежень амплітудної характеристики проектованого фільтра для області пропускання (Apass або Wpass) і затримування (Astop або Wstop).

Наведені дані дозволяють задати АЧХ у функції частоти, що змінюється від 0 до  $\mathit{Fs}/2\text{=}F_{H}$  (  $F_{H}$  - частота Найквіста)

На сторінці Design Filter єи ще одна область - Filter Order (порядок фільтра), у якій можна або явно задати порядок фільтра, або зажадати, щоб програма автоматично вибрала найменший порядок, відповідно до уведених характеристик фільтра.

Для конкретності, спроектуємо смуговий фільтр, параметри якого представлені на Рис. 2. У полі Filter Specifications задані контури АЧХ проектованого фільтра, а в полі Freguency Speccifications й Magnutide Specifications вимоги до фільтра приймають конкретний вигляд, заданий відповідними цифрами. Наприклад, з полів Freguency Speccifications й Magnutide Specifications випливає, що перша смуга затримки простягається від 0 до 7200 Гц при ослабленні -80 Дб., а друга смуга затримки простягається від 12800 Гц. до 24000 Гц при ослабленні -80 Дб.

Тепер, коли задані всі характеристики фільтра, можна приступитися до його проектування (натискання кнопки Design Filter). У результаті виконання програми на Рис.3 з'явитися АЧХ проектованого фільтра.

В області "Поточна інформація" (Current Filter Information) відображаються дані, що характеризують фільтр, що проектується (форма подання фільтра, порядок, джерело проектування). У меню Edit є підменю Convert Structure (вибір структури), вхід у яке дозволяє розглянути різні форми реалізації фільтрів. Меню Analysis робить доступним команди, що дозволяють всебічно охарактеризувати фільтр, що проектується:

- Filter Specifications (специфікація фільтра);

- Magnitude Response (амплітудно-частотна характеристика);
- Phase Response (фазо-частотна характеристика);
- Magnitude and Phase Response (AЧХ, ФЧХ);
- Group Delay (груповий час затримки);
- Impulse Response (імпульсна характеристика);
- Step Response (перехідна характеристика);
- Pole/Zero Plot (полюси й нулі);

- Filter Coefficients (коефіцієнти фільтра);

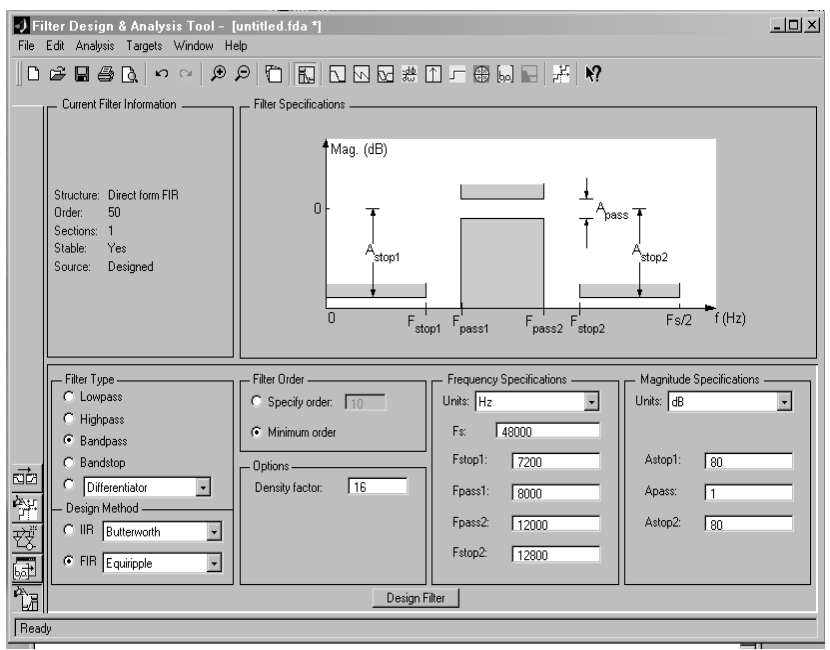

Рис.2. Параметри проектованого фільтра

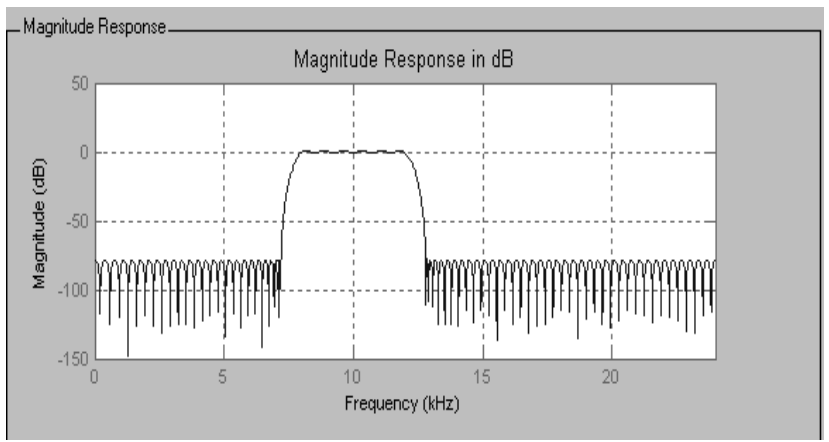

Рис.3. АЧХ проектованого фільтра

Для відображення тієї або іншої характеристики фільтра, необхідно вибрати відповідну команду або натиснути одну із кнопок, розташованих угорі головного вікна під рядком меню. Міняючи тип вікна й параметра фільтра, є можливість створити віртуальні моделі різних фільтрів і дослідити їх характеристики.

Програма fdatool має команду "Реалізація моделі" (Realize model), що створює mdl файли, проектованих фільтрів.

Таким чином, у вищенаведеному описі представлені послідовності кроків для проектування FIR фільтра, у якому всі операції над даними виконувалися з машинною точністю.

Тепер проаналізуємо, що відбудеться при врахуванні квантування й при врахуванні зміни формату, у якому визначаються коефіцієнти передавальної функції. У правій частині вікна є кнопки, що управляють розділом Quantization. Установимо параметри квантування (Set Quantization Parameters). У головному вікні з'явитися нове поле, що містить кнопку Turn Quantization On (повернення до квантованих коефіцієнтів). Для запуску процедури розрахунку фільтра із квантованими коефіцієнтами встановимо прапорець, запустивши тим самим розрахунок квантованого фільтра з параметрами квантування, заданими за замовчанням.

По закінченні процедури розрахунку графік нового (квантованого) фільтра наклався на AЧХ фільтра-прототипа, розрахованого раніше (Рис. 4). З Рис. 4 видно, що АЧХ представлених фільтрів (крива 1 і крива 2) мають незначні відмінності, що характерно для цифрових фільтрів з кінцевою імпульсною характеристикою (FIR фільтри).

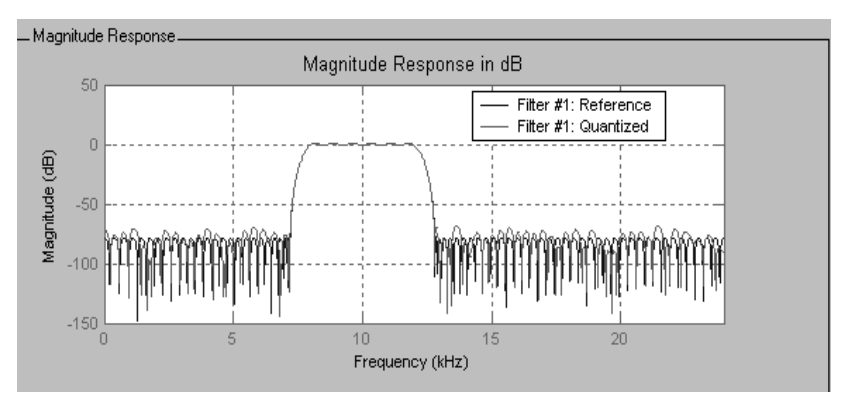

Рис.4. Амплітудно-частотні характеристики фільтра-прототипу й квантованого фільтра з кінцевою імпульсною характеристикою

Використовуючи ті ж вихідні дані (Рис. 2), спроектуємо цифровий фільтр із нескінченною імпульсною характеристикою (IIR фільтр). Для прикладу, на Рис. 5 (крива 1) представлений смуговий фільтр Баттерворта. В області Current Filter Information зазначено, що цей фільтр реалізований передавальною функцією 30 порядку, яка в програмі fdatool представлена прямою формою, що складається з 15 секцій другого порядку. Вхід у підменю Convert Structure з меню File дає уявлення про структури, які можуть бути використані при реалізації IIR фільтрів. Цю інформацію варто вважати довідковою, тому що програма fdatool при проектуванні IIR фільтрів реалізує їх єдиним способом - у вигляді прямої форми 2, що складаються із секцій другого порядку (Direct form || second-order sections). Принципову схему цього фільтра можна зберегти в mdl файлі, викликавши команду Realize Mode.

Розглянемо, як змінилися характеристики й параметри фільтра, якщо коефіцієнти фільтра будуть задаватися з обмеженою точністю й параметрами квантування, заданими за замовчуванням. Після переходу до вікна розрахунку цифрового фільтра з урахуванням квантування, з'явилося нове поле, що містить кнопку Turn Quantization. Для запуску процесу розрахунку із квантовими коефіцієнтами, установимо прапорець, запустимо тим самим розрахунок. Дані розрахунку наведені на Рис. 5.

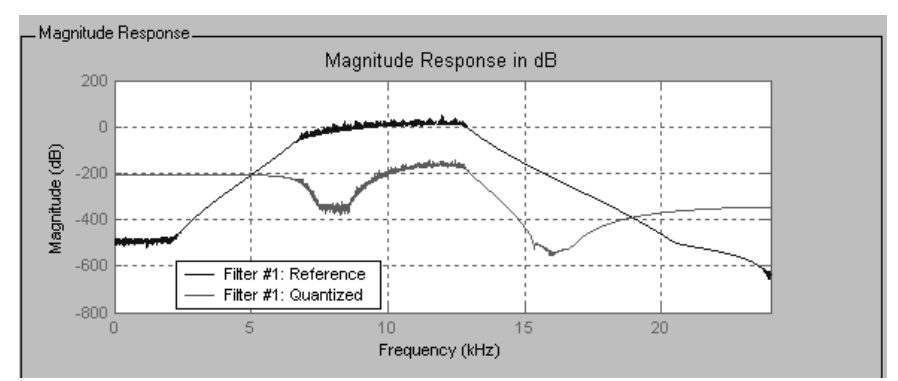

Рис.5. АЧХ вихідного (Referenсe) і квантованного (Quantized) фільтрів

З порівняння кривих Рис.5 видно, що врахування квантування значно змінило АЧХ нового цифрового фільтра.

Властивості квантованых фільтрів залежать від багатьох факторів: формату даних, реалізації операцій, вибору арифметики й форми (структури) подання фільтра. У розглянутому пакеті, як було зазначено вище, немає можливості досліджувати характеристики фільтрів при різних структурах. У розглянутому пакеті фільтр із нескінченною імпульсною характеристикою (IIR фільтр) реалізується блоковою структурою, як менш чутливою до зміни значень коефіцієнтів.

Як було зазначено, врахування квантування за рівнем робить систему нелінійною, що ускладнює завдання. Однак масштабування коефіцієнтів, виключення переповнення розрядної сітки й інші прийоми, пов'язані з нормалізацією коефіцієнтів фільтра, значно зменшують помилки квантування. Не вдаючись у розгляд цих складних питань, вкажемо, що fdatool має підпрограму "Optimization", команди якої наведені на Рис. 6.

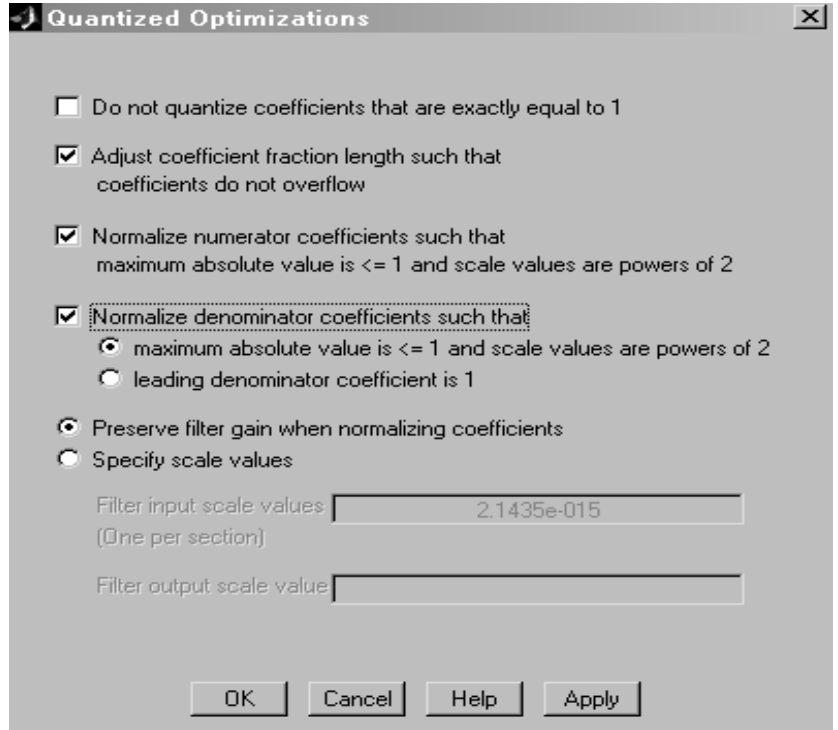

Рис.6. Команди підпрограми Optimization

Зробивши активними процедури, поставивши прапорці, є можливість наблизити характеристики квантованого фільтра до фільтрапрототипу (Рис.7).

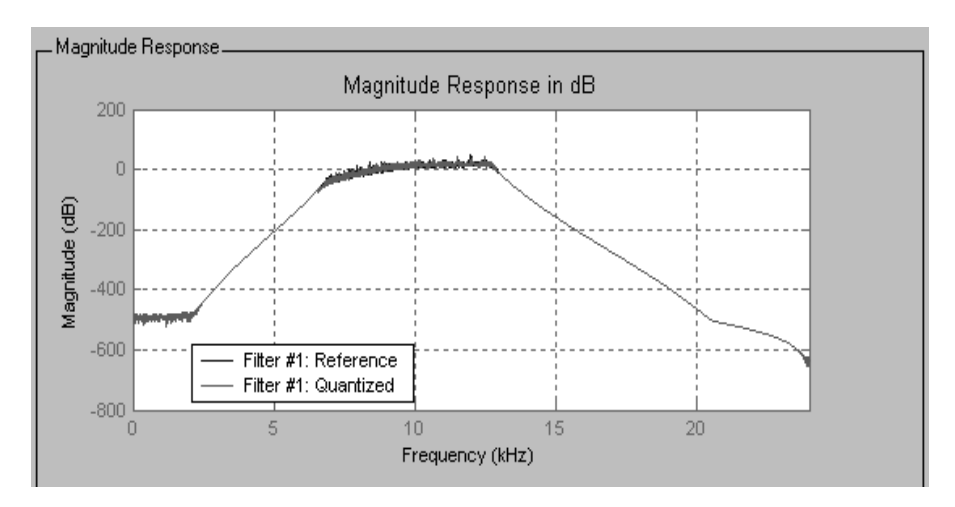

Рис.7. АЧХ фільтра прототипу й фільтра з урахуванням квантування, після використання підпрограми Optimization

Після виключення переповнення й нормалізації коефіцієнтів чисельника й знаменника АЧХ квантованого фільтра наблизилася до прототипу (Рис.7) за рахунок введення процедур оптимізації.

Adjust coefficient fraction length such that coefficient do not overflow (виключити переповнення в коефіцієнтах дробової частини (мантиси)).

Normalize numerator coefficient such that maximum absolute value is  $\leq 1$  and scale value powers of 2 (нормаллізувати коефіцієнти чисельника так, щоб для максимальної величини виконувалося співвідношення x max<=1, а масштабний коефіцієнт задавався числами, рівними ступеня 2).

Normalize denominator coefficients such that (у такий же спосіб нормалізувати коефіцієнти знаменника).

## **2. Домашнє завдання**

1. Вивчити розділи, присвячені цифровий обробки сигналів, у яких визначаються числові характеристики, що задають параметри АЧХ.

2. Вивчити розділи, у яких використаються фільтри з кінцевими й нескінченними імпульсними характеристиками.

3. Вивчити АЧХ характеристики найпоширеніших типів фільтрів.

4. Визначити параметри проектованого фільтра й способи їхнього завдання.

## **3. Порядок виконання роботи**

1. Для заданого варіанта (табл. 1) заповнити поля, що визначають параметри АЧХ проектованого фільтра.

2. Для фільтра з кінцевою імпульсною характеристикою знайти:

- 2.1 АЧХ.
- 2.2 ФЧХ.

2.3 Імпульсну характеристику.

2.4 Перехідну характеристику.

2.5 Розташування нулів і полюсів.

2.6 Структурну схему фільтра і його коефіцієнти

Для визначення перерахованих вище характеристик варто ввійти в меню Analysis або скористатися відповідними кнопками, розташованими нижче головного меню.

Для визначення структури варто скористатися кнопкою Realize Model, розташованої ліворуч. Після натискання цієї кнопки стає активної друга кнопка Realize Model, разташована внизу головного вікна програми fdatool. Скориставшись другою кнопкою Realize Model, одержимо mdl файл, що визначає структурну схему проектованого фільтра.

3. Перенести структурну схему у звіт.

4. Визначити параметри фільтра з нескінченною імпульсною характеристикою

4.1 АЧХ.

4.2 ФЧХ.

4.3 Імпульсну характеристику.

4.4 Перехідну характеристику.

4.5 Розташування нулів і полюсів.

4.6 Структурну схему фільтра і його коефіцієнти

5. Визначимо характеристику FIR фільтра з урахуванням квантування. Для цього скористаємося кнопкою Set Quatization Parametrs (ліва лінійка команд). Після виконання цієї команди відкривається поле для побудови характеристик фільтра з урахуванням квантування. Уведемо команду Turn quantization on, що робить активними поля, у яких задаються вимоги до форми подання коефіцієнтів. У вікні, що представляє AЧХ фільтрів з'явиться дві графіки. Один - визначає AЧХ, у якій коефіцієнти передавальної функції задані з машинною точністю, а другий графік AЧХ - у коефіцієнтах якого враховане квантування за рівнем.

6. Уведемо операцію «Оптимізація», підставивши прапорці, що нормує коефіцієнти.

7. Обчислимо AЧХ фільтра з урахуванням квантування після введення операції «Оптимізація».

8. Порівняємо характеристики цифрових FIR фільтрів для трьох варіантів розрахунку:

- коефіцієнти фільтра визначені з машинною точністю;

- коефіцієнти фільтра визначені з урахуванням квантування без «Оптимізації»;

- коефіцієнти фільтра визначені з урахуванням квантування й застосування процедури «Оптимізація».

Приступаємо до проектування IIR фільтрів.

9. Виконуємо пункти 5-8 стосовно до IIR фільтрів.

10. Порівняємо характеристики FIR й IIR фільтрів і зробимо висновки.

#### **4. Зміст звіту**

1. Титульний аркуш

2. Формулювання мети роботи.

3. Короткі теоретичні відомості про фільтри з кінцевої (FIR) і нескінченною (IIR) імпульсними характеристиками, про квантування сигналів за рівнем, про процедури зменшення похибок при квантуванні сигналів.

4. Результати випробування FIR фільтрів, для трьох форм задавання коефіцієнтів.

5. Результати випробування IIR фільтрів, для трьох форм задавання коефіцієнтів.

6. Порівняльні характеристики FIR й IIR фільтрів

7. Висновки

# **Перелік контрольних запитань**

- 5. Поняття цифрового фільтра.
- 6. Визначення смугового фільтра.
- 7. Поняття перехідної характеристики.
- 8. Визначення структурної схеми фільтра (ЛДС).

## **5. Вихідні дані для виконання лабораторної роботи.**

табл.1

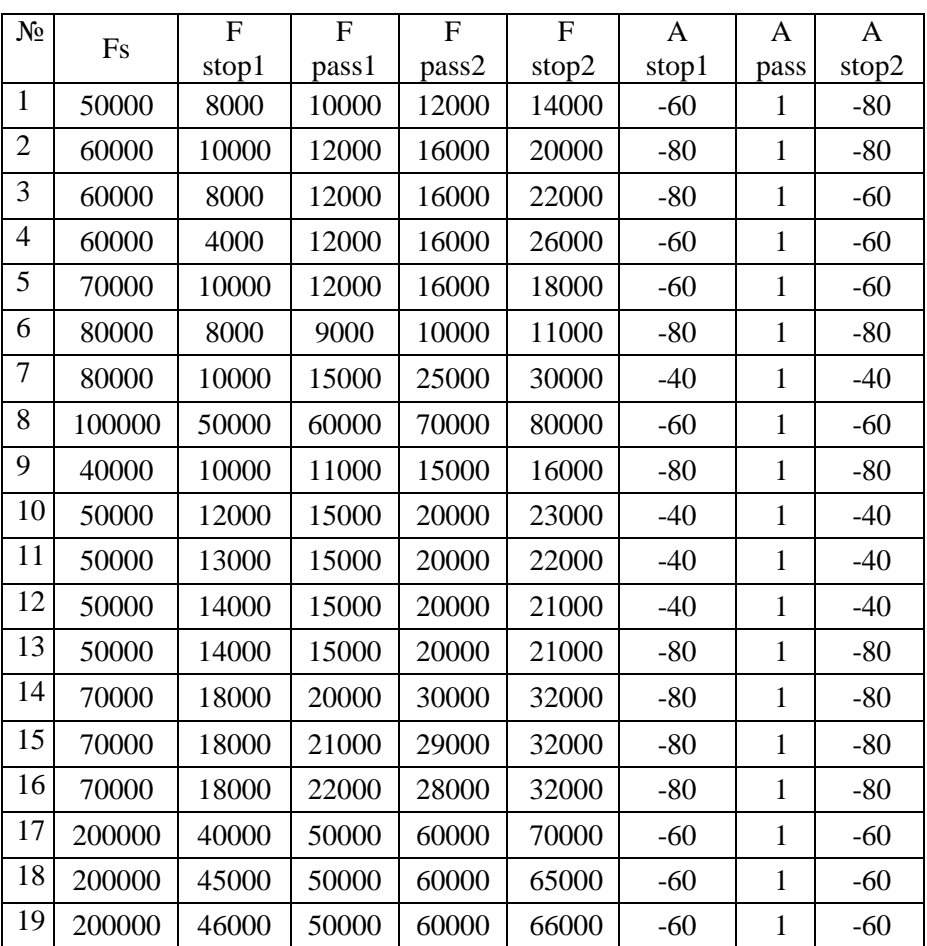

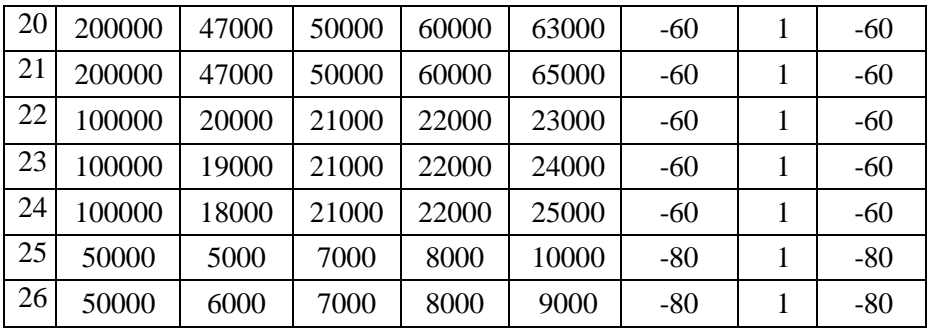